## **BABIII**

# **MATERI PRODUK**

#### III. 1 Materi Produk Subject Guide Taxation

### III.1. a. Book (Buku)

Koleksi Buku berjumlah 20 Judul Buku dari 3 kategori Subvek Guide Taxation (Perpajakan). Karena website masih dalam bentuk localhost maka untuk mengetahui produk ini masuk pada alamat http localhost-tugasakhir. Pilih menu UA TEXT COLLECTION→Pilih BOOK untuk melihat buku. Setelah masuk terdapat Tabel yang berisi list seluruh judul beserta link yang terdapat pada TEXT COLLECTION. Berikut ini merupakan tampilan dari book yang ada pada website.

W You are here. It **Communities** and the second

Gambar 2.43 tampilan menu book pada website

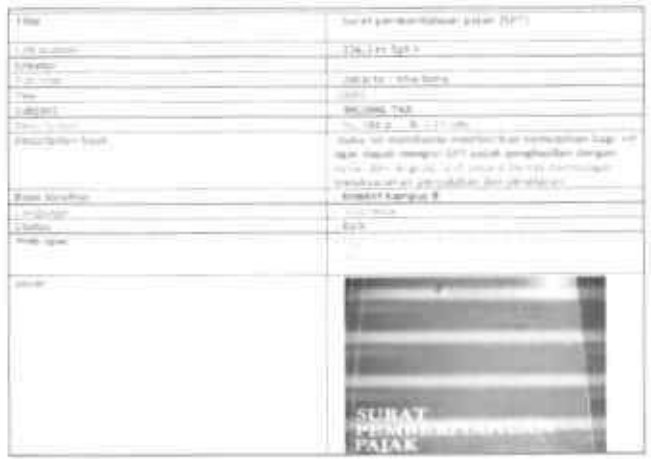

Gambar 2.44 tampilan book pada website

## IIL1. b. Refference (Koleksi Referensi)

Pada Koleksi Referensi ini terdapat 3 Koleksi Referensi yang dikumpulkan menjadi satu. Sama halnya seperti pada saat mengakses koleksi buku, pada koleksi referensi langkahnya adalah Pilih menu UA TEXT COLLECTION → Pilih REFFERENCE untuk melihat koleksi referensi

#### III.1. c. Jurnal (Koleksi Jurnal)

Pada Koleksi Jurnal terdapat 12 Jurnal merupakan Jurnal Ternitas Institut Taxation Universitas Airlangga vang terdapat dalam bentuk digital. Langkahnya Pilih Menu UA TEXT COLLECTION→Pilih JURNAL untuk melihat koleksi Jurnal lalu Pilih Kategori. Berikut merupakan tampilan menu jurnal dari website.

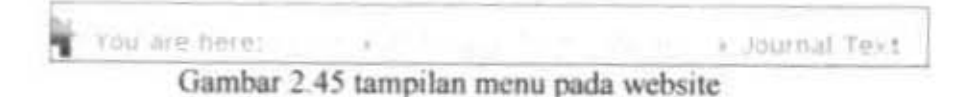

Gambar 2.46 tampilan isi dari jornal Text pada website

## III.1. d. E-Book

Pada Koleksi E- Book terdapat 20 Kumpulan Koleksi E-Book yang dikumpulkan dari beberapa kategori dan siap untuk langsung diunduh dalam format PDFnya. Pilih UA DIGITAL COLLECTION→Pilih E-BOOK→Kategori Pajak. Pada koleksi e-book ini pengguna bisa secara langsung mengunduh atau membuka serta menyimpan e-boo dalam bentuk PDF . Caranya pada bagian kanan bawah terdapat tulisan lihat PDF, klik link tersebut maka akan langsung membuka halaman E-book dalam format PDF. Jika ingin menyimpannya sorot bagian bawah halaman pilih simbol penyimpanan, e-book pun sudah dapat diunduh.

#### III.1. e. E-Journal

Pada Koleksi E- Journal ini terdapat 20 kumpulan Jurnal ilmiah yang dihasilkan dari Database Online SAGE yang membahas 4 kategori dari subyek Taxation (Perpajakan). Pilih UA **DIGITAL** COLLECTION→E-JOURNAL→Kategori Pajak.

Abstrak tidak ditampilkan secara utuh tetapi hanya sebagian tujuannya agar pengguna bisa lebih bebas mengakses Full Abstract dan Full Text secara mandiri sehingga produk ini menghubungkan pada database online tersebut. Untuk menuju ke database maka perhatikan perintah di bagian bawah untuk klik gambar jurnal jika ingin menuju ke database online pada artikel jurnal terkait. Untuk mengakses ini perlu koneksi dengan internet.

Untuk melihat tampilan website seperti berikut:

= = fruitrist White are here.

Gambar 2.47 tampilan Menu e-journal pada website

#### III.1. f. E- Grey Literature

Koleksi E- Grey Literature mencakup 88 koleksi yang terdiri dari Skripsi, tesis, Disertasi, dan laporan Penelitian. UA GREY LITERATURE→Pilih SKRIPSI / TESIS/ DISERTASI/ LAPORAN PENELITIAN.

Materi produk untuk koleksi e- grey literatur ini pada setiap content nya sama baik pada Skripsi, Tesis, Disertasi, dan Laporan Penelitian. Sama halnya seperti pada e-journal, pada koleksi grey literature ini abstrak tidak ditulis secara lengkap sehingga pengguna langsung mengakses pada WEB Perpustakaan Universitas Airlangga untuk melihat Abstrak secara penuh dengan klik peringatan bagian bawah yang mempunyai link menuju koleksi digital e- grey literature. Untuk melihat koleksi secara untuk pengguna dapat menuju lokasi yang telah dicantumkan pada tampilan dari materi produk.

## III. 2 Materi Produk Subject Guide Taxation Brosure

Brosur ini merupakan Materi produk kedua dari produk tugas Akhir Subject guide Of Taxation. Nantinya brosur ini sebagai media promosi Produk Tugas Akhir yang akan diletakkan di Perpustakaan sebagai salah satu media Penelusuran Informasi. Berikut tampilan Brosur dari Produk Tugas Akhir Subject

GuideOfTaxation.

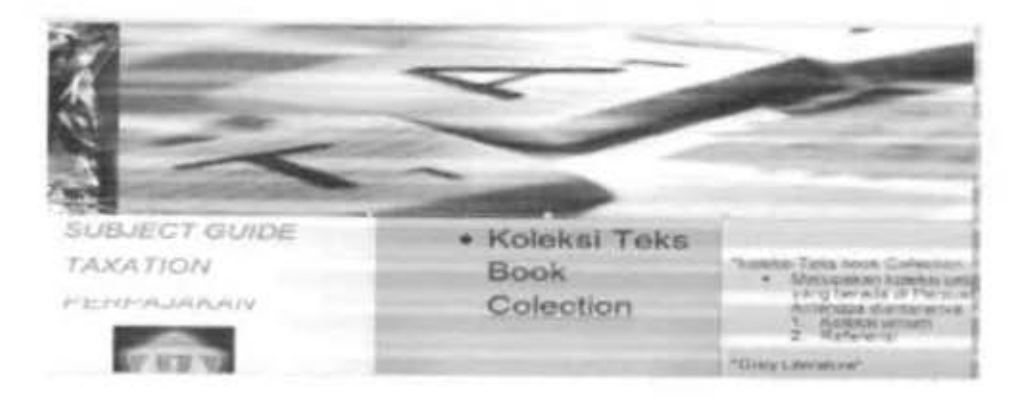

Gambar 2.48 Brosur Subject Guide Of Taxation